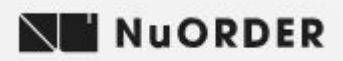

### How to Guide – Registration & Placing an Order

Pia Rossini have partnered with NuOrder, the number 1 B2B e-commerce platform to make your buying process fast and easy.

### **Registration**

- 1. Navigate to *nuorder.com/piarossini*
- 2. Select Request Access from the bottom right of the homepage
- 3. You will receive a welcome email to login to your NuOrder account
- 4. You will be prompted to update your password (please write your password down as it is not emailed to you.)

### Placing an Order

You can place your order by selecting either the Home or Products tab on the black menu bar on the left side of the homepage.

#### 1. Selecting Season

#### 1.1 Example – Placing an order for AW19 lines:

- a. Select 'Home' from the black menu bar.
- b. Select 'A/W 2019 Pre-Book Now' image on the homepage.

\*\*If only ordering AW19 lines please ignore step 1.2 and proceed to step 2 – Adding Items to Your Cart\*\*

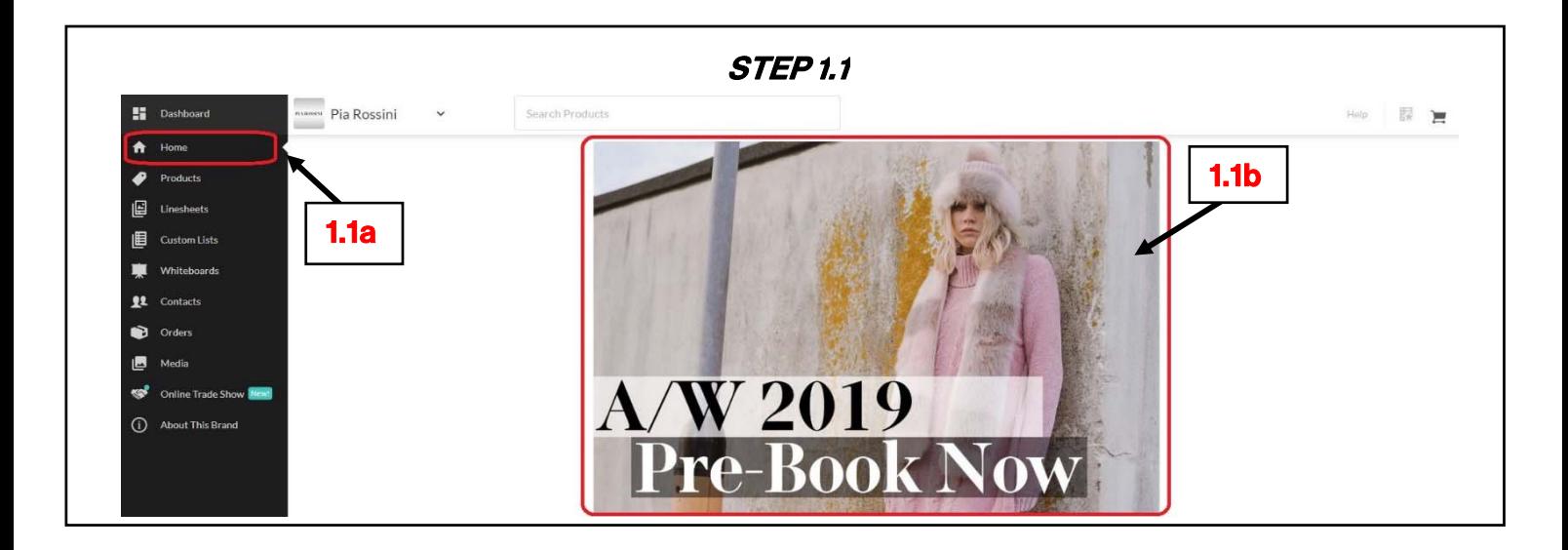

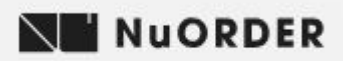

#### 1.2 Example – Placing an order for Volume Plus & Close out Seasons:

- a. Select 'Products' from the black menu bar.
- b. Select Season from the filter tree.
- c. You can search for any product (eg 'Alexa Blanket Scarf') or product category (eg 'Shoe, Bag, Glove') in the search bar.

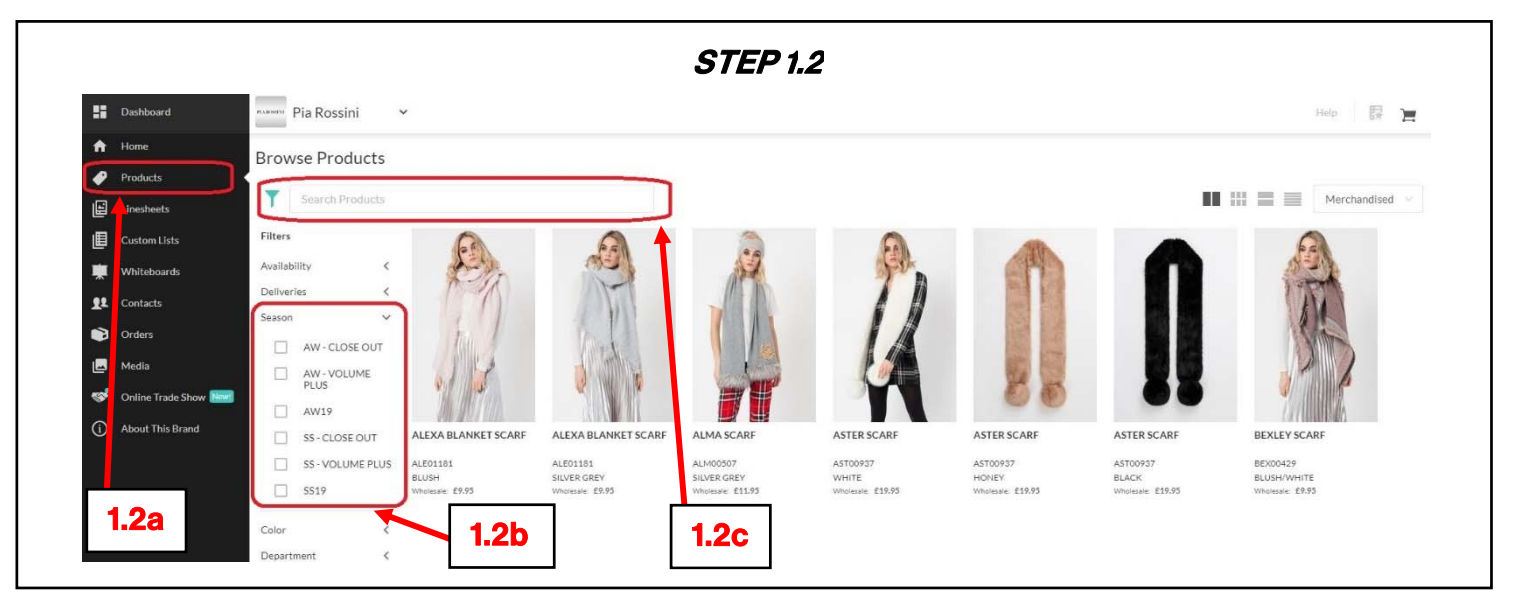

- 2. Adding items to you Shopping Cart
- 2.1 Quick Add Quickly add items from the product page Select the cart symbol on the bottom left of each image. This will automatically add minimum order quantities to your Shopping Cart.

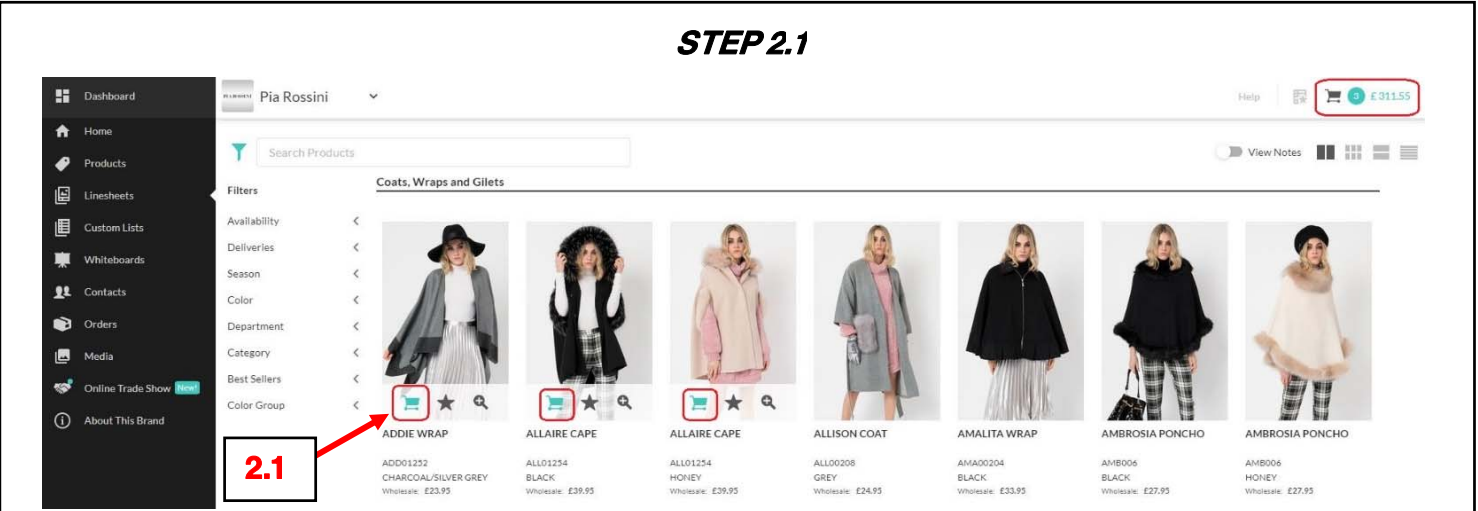

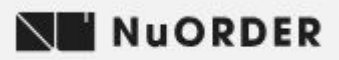

#### 2.2 Individual Add – Add items individually to select quantity and delivery window

- a. Select product and enter quantity against required delivery window.
- b. Select 'Add to Order' button.

Example - 12 Pcs to be delivered in Aug 2019.

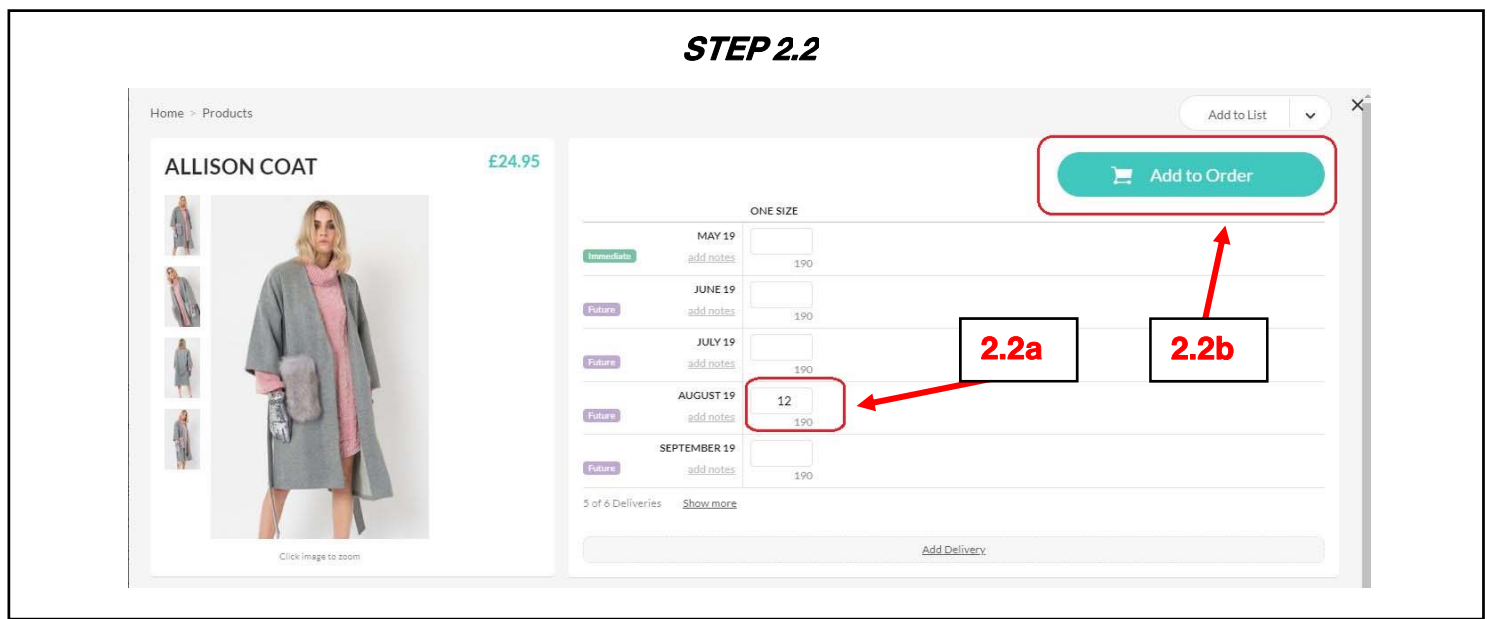

#### 3. Review Shopping Cart

a. Select the Shopping Cart symbol on top right of page.

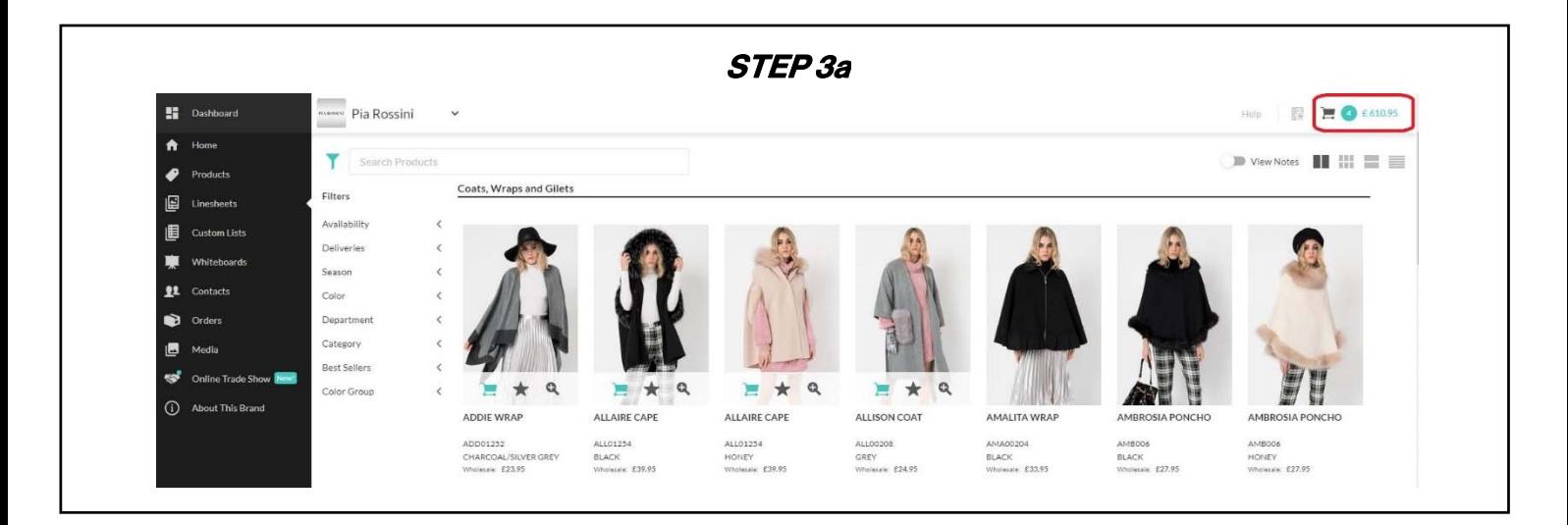

b. Order Details - On this tab you can enter your PO Number, CC Emails and add notes relevant to your order.

**NU NUORDER** 

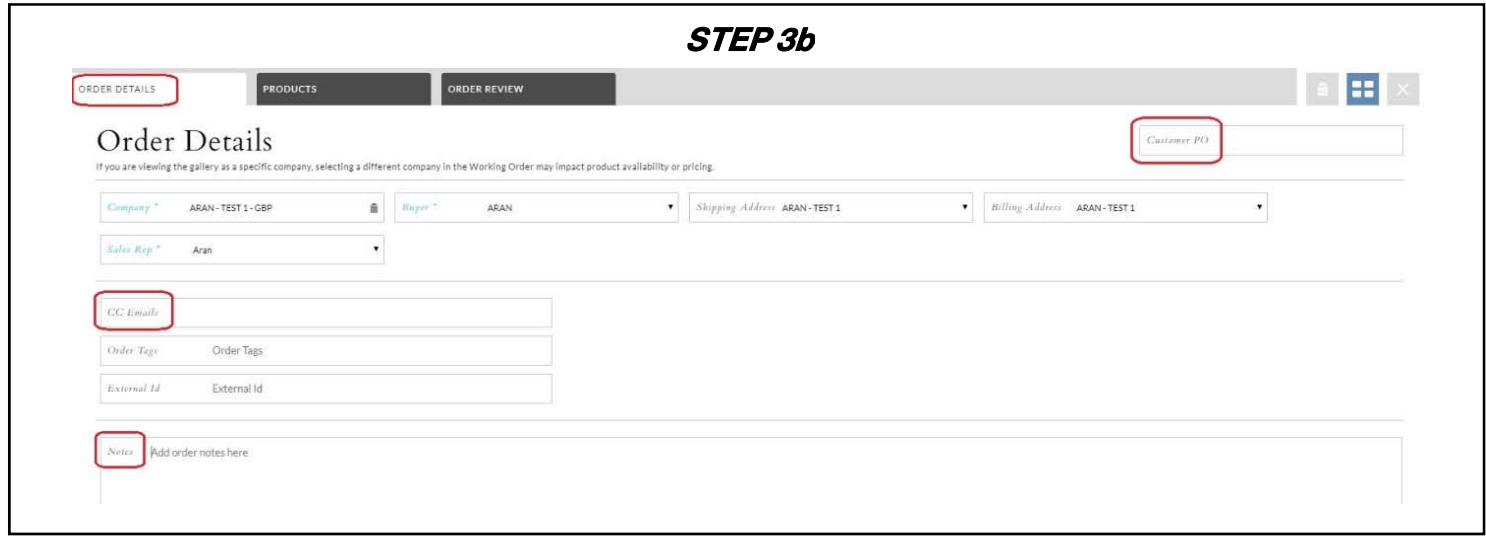

c. Products - On this tab you can review your order quantities and required delivery dates.

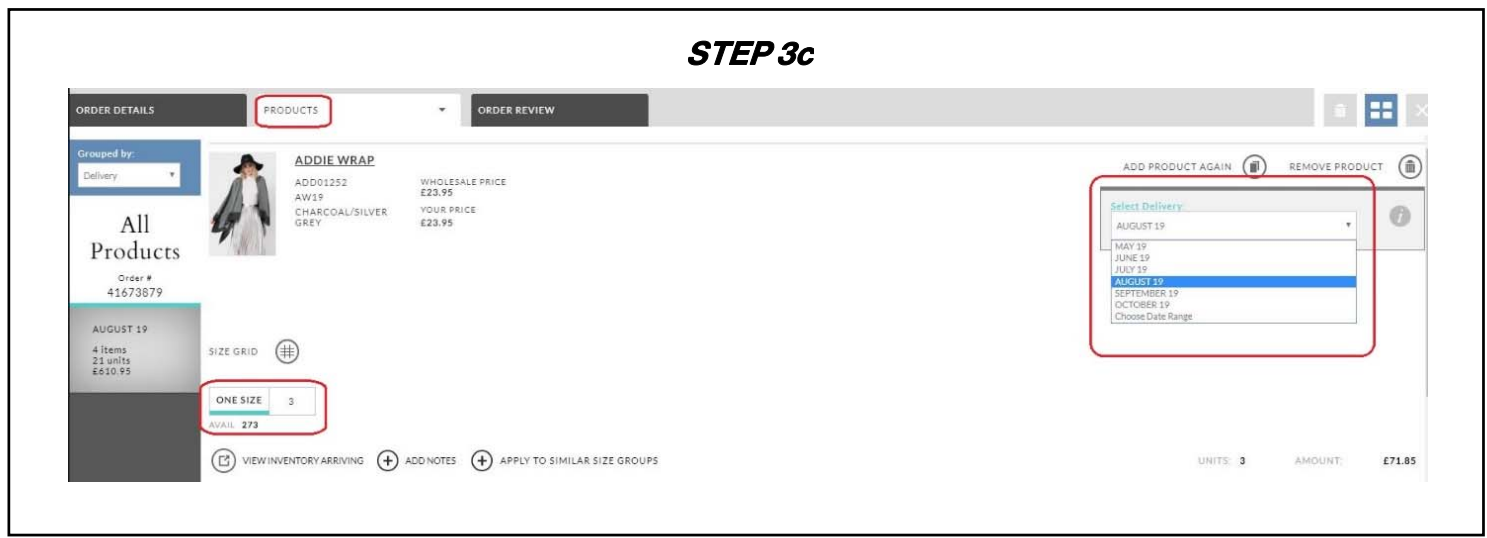

**NU NUORDER** 

- d. Order Review This tab provides a summary of your order.
- e. Submit Order Check box to agree with Terms of Service and select 'Submit Order.'

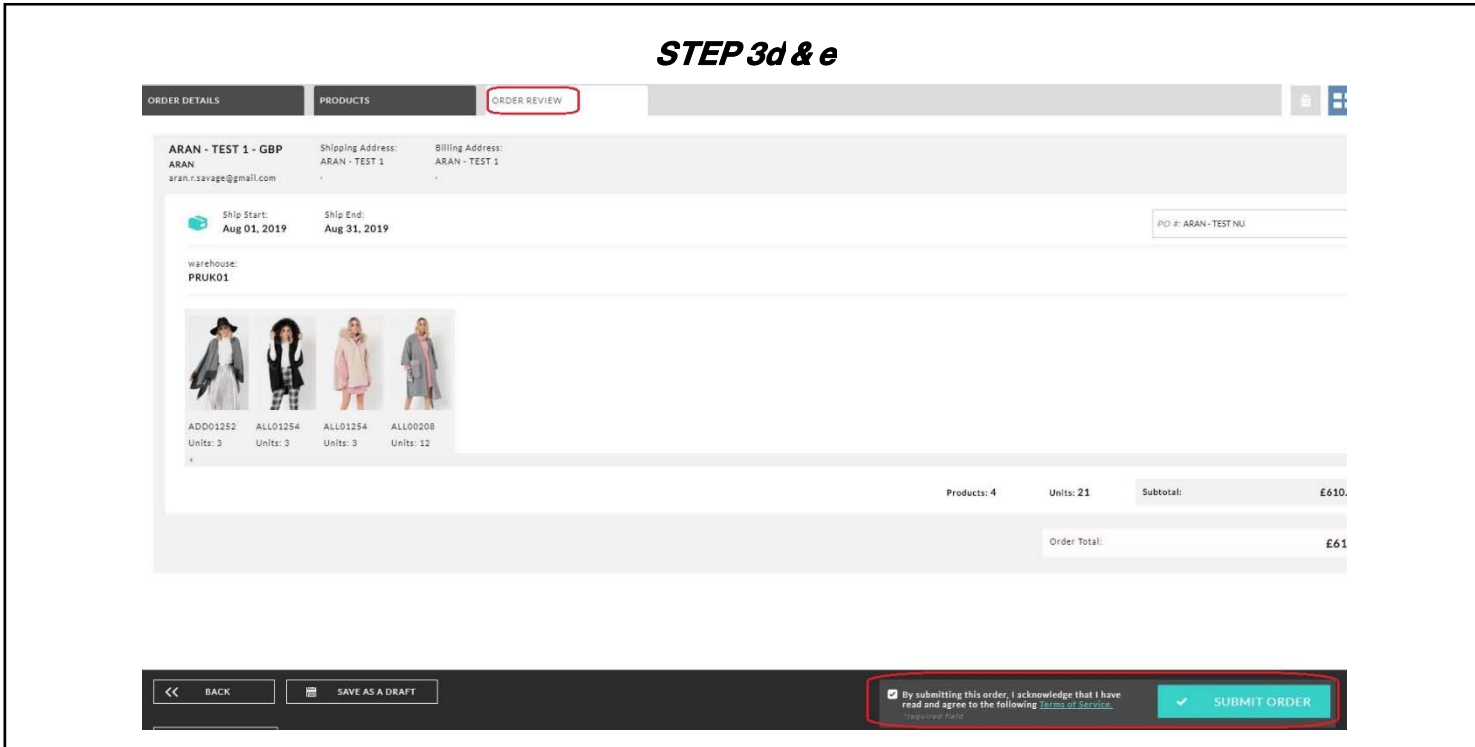

#### 4. Orders Tab

- a. Once your order has been submitted it will appear in your Orders Tab.
- b. The status of your order will move from Review > Approved > Processed.

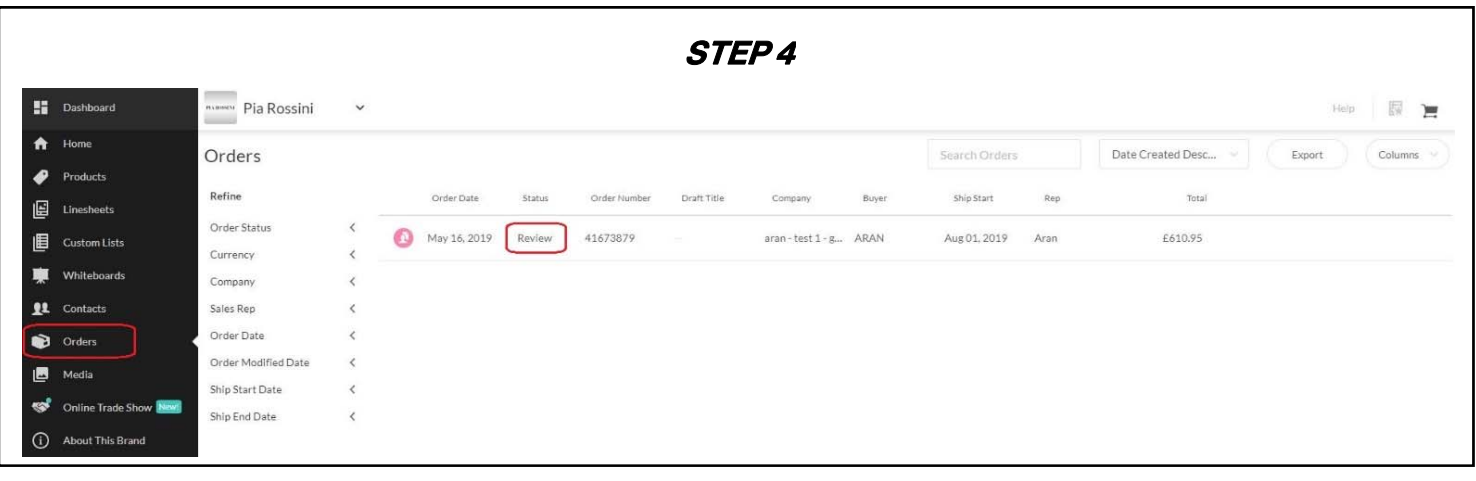